# **Adding Films on Demand Video to a Course**

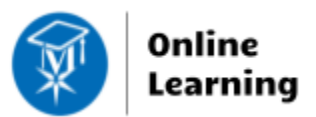

#### **Blackboard Learn**

Through MATC's subscription to *Films on Demand*, instructors can have access to an up-to-date, crosscurricular library of over 6,000 high quality digital videos. Instructors can choose to share links to a whole video or just particular segments of a video with their students in Blackboard.

### **Accessing Films on Demand**

In a web browser, navigate to [https://guides.matc.edu/fod.](https://guides.matc.edu/fod) On the *Films on Demand* Website, you can browse for videos by subject collection or use the search bar to find videos matching your criteria.

## **Adding a Video to Your Course**

Creating a web link is the *most accessible way* to share the video with your students in Blackboard.

- 1. When you are viewing the video on the Films on Demand website, click the **SHARE** option that appears beneath the video.
- 2. In the form that appears, click the **LINK tab.** Then, click the COPY button for the record or segment's **URL**.
- 3. Next, go to your **BLACKBOARD** course. In your course, navigate to the content area or folder where you want to share this link (Example: Week 1). Within this content area, roll your mouse over the **BUILD CONTENT** button and click **WEB LINK**.

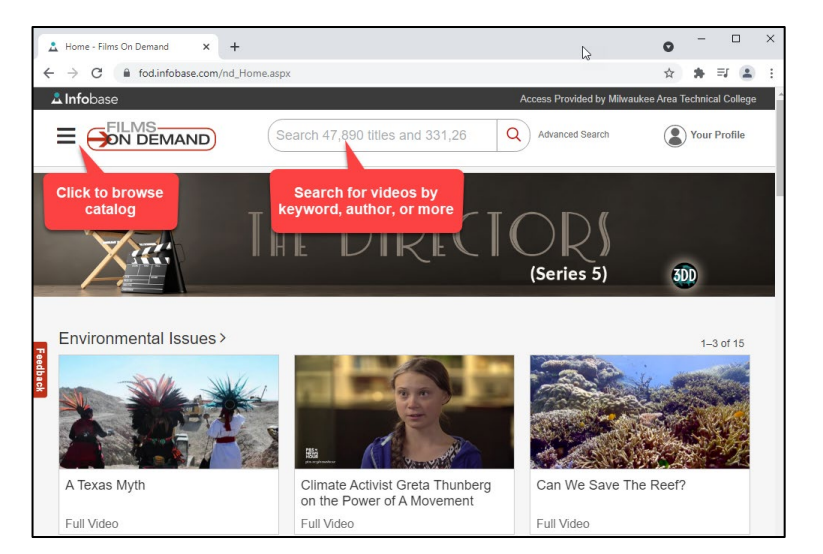

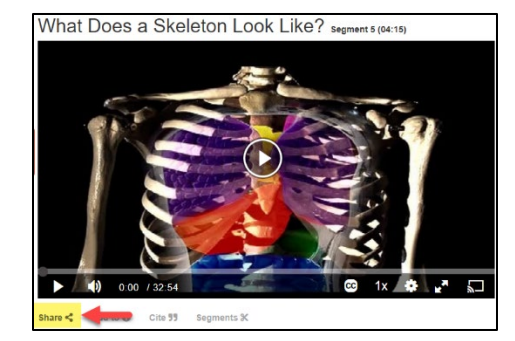

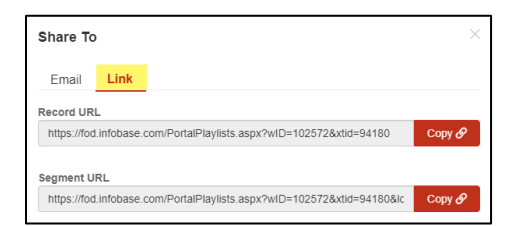

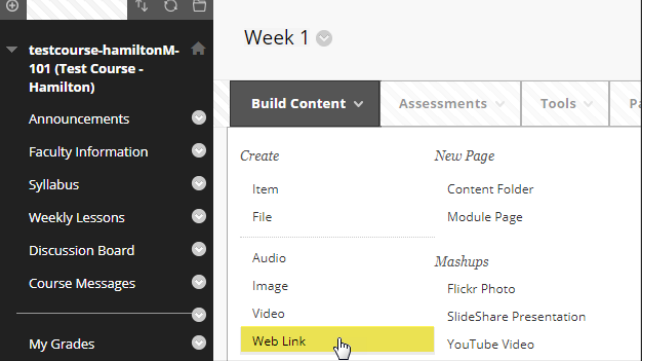

- 4. On the **CREATE WEB LINK** page, give the link a name and paste the copied link into the URL text-field. As a best practice, add some instructions and a citation to the **DESCRIPTION** text-field. When done, click **SUBMIT**.
- 5. The link will be added to your content like so. Students may click on the link to watch the video.

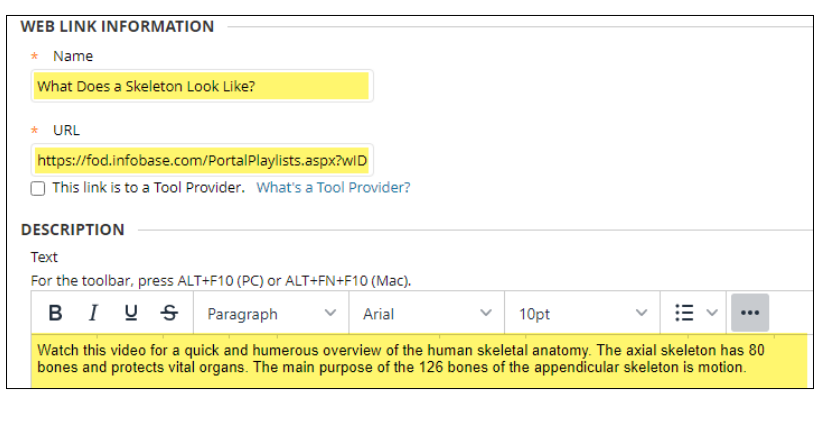

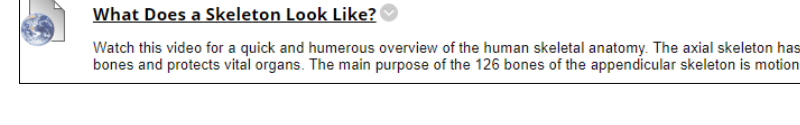

# *URL Sharing Trouble-Shooting Tips*

• When you are copying and pasting the URL in Blackboard, do not include any additional spaces at the end of the URL. The extra space at the end could cause problems opening the link in some browsers.

 $\overline{\phantom{a}}$ 

• Always test your links to ensure that they work before giving them to students.

**Please Note**: If you or your students attempt to view the *Films on Demand* Website or access a *Films on Demand* video from an off-campus location (outside the campus's IP Authentication Range) a login prompt may appear:

- If the student sees an *MATC Library login form* when trying to view a Films on Demand video, the student must complete the form with his/her:
	- o **First and Last Name**
	- o **MATC ID**

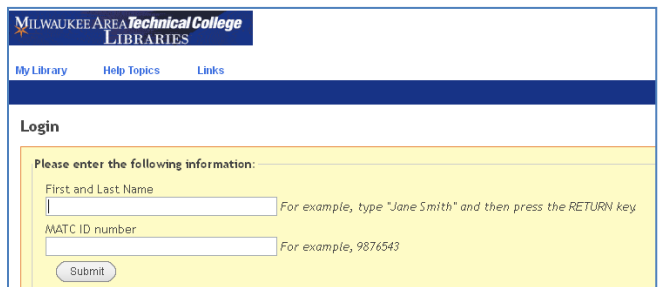

- If you see a *Films on Demand login form*, you may use these login credentials to access the site or create your own login username and password:
	- o **Account ID**: milwautech
	- o **Password**: digital

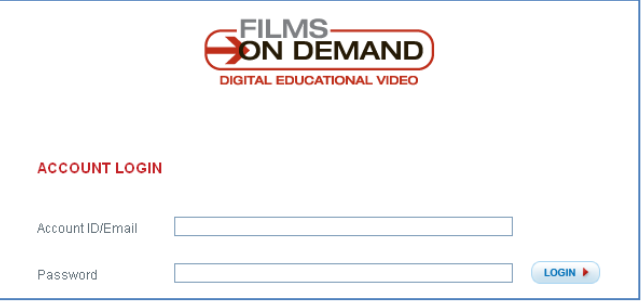

**By creating your own account, you get the benefit of creating and sharing custom playlists of videos.**

leton has 80